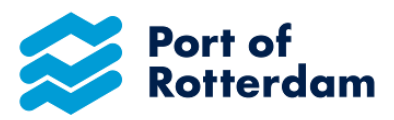

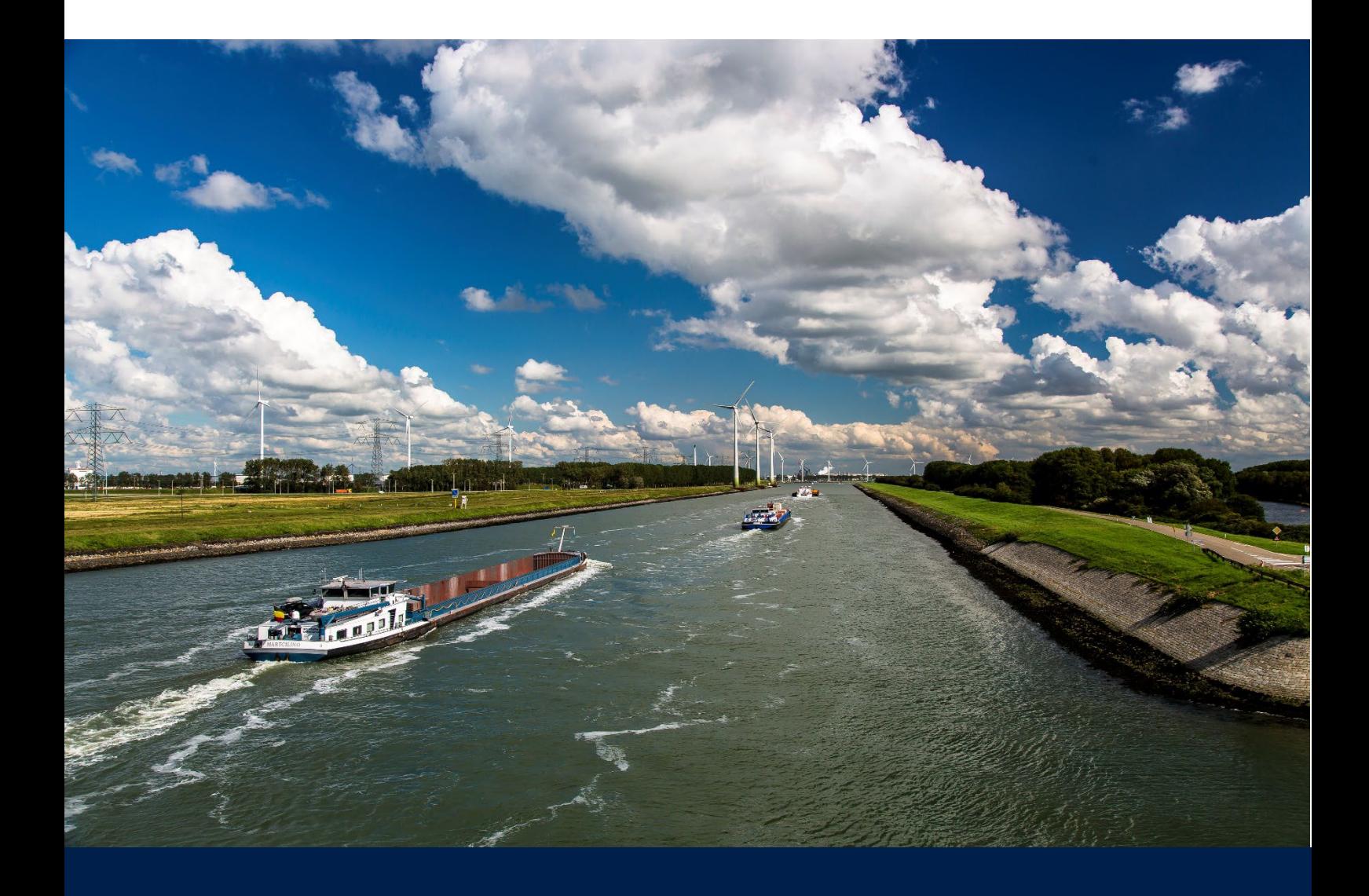

# Manual for Inland Port Dues Portal **Subscriptions**

Date: 19.12.2023 Version: 1.3 Status: final

# **TABLE OF CONTENTS**

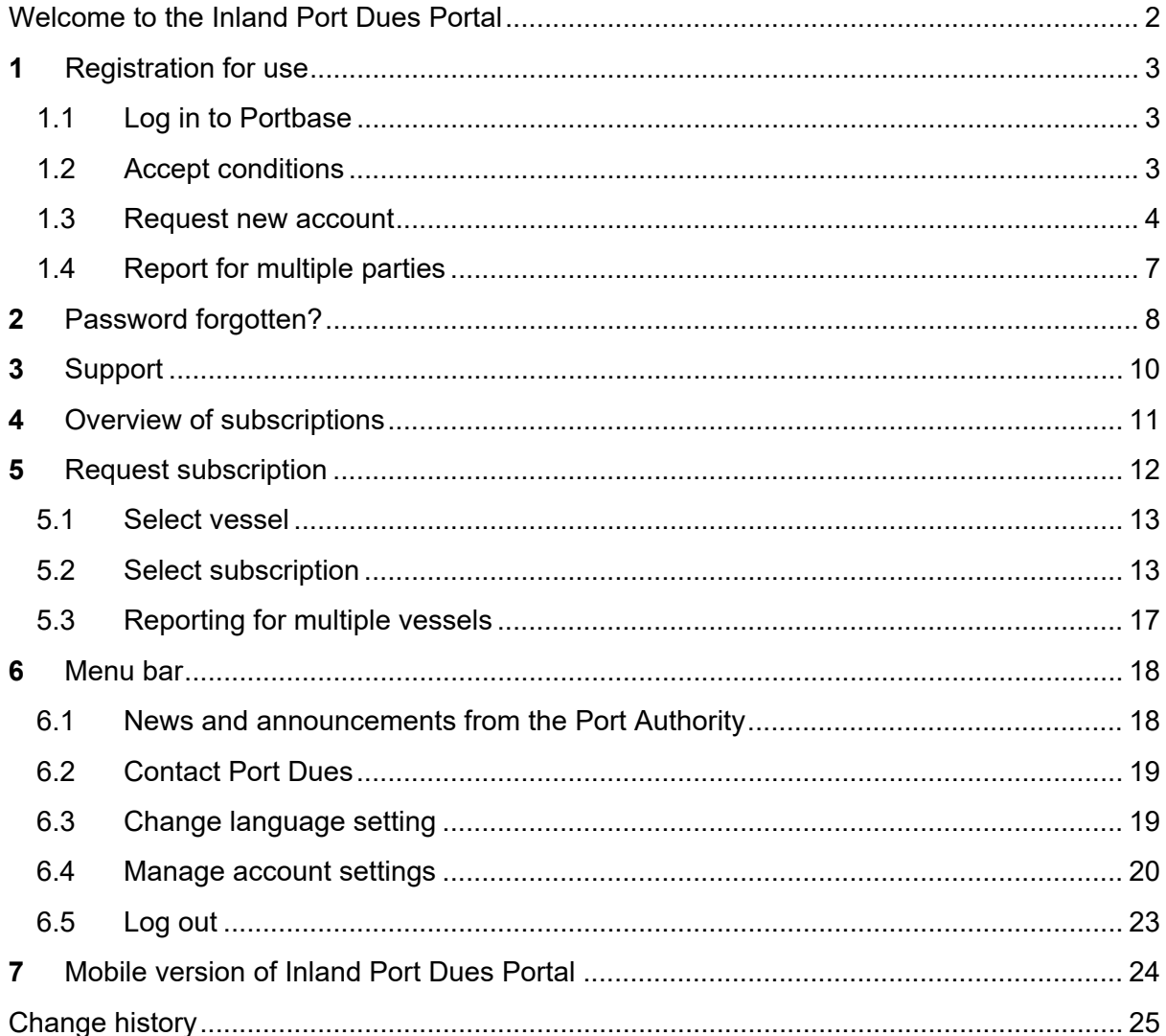

#### **OWNERSHIP AND CONFIDENTIALITY**

The information in this document is the legal property of the Port of Rotterdam Authority and is confidential within the Port of Rotterdam Authority. This document may not be reproduced in any form whatsoever, or in any mechanical or electronic manner, including in electronic archive systems, without the prior written consent of the Port of Rotterdam Authority.

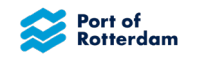

## <span id="page-2-0"></span>**WELCOME TO THE INLAND PORT DUES PORTAL**

Dear Sir/Madam,

This is the Manual for the Inland Port Dues Portal. It describes how to register for use of the portal and how to log in to the portal. It also contains information on the start screen and the tool bar, and how to change your password and your details. How you make, change and send your report, and how the Port Authority handles this, is also described. For more information on inland port dues in the Rotterdam, Vlaardingen, Schiedam, Dordrecht, Zwijndrecht and Papendrecht area, please see our website [https://www.portofrotterdam.com/nl/scheepvaart/havengelden.](https://www.portofrotterdam.com/nl/scheepvaart/havengelden)

Kind regards,

**Havenbedrijf Rotterdam N.V.** Port dues

T +31 (0)10 252 15 23 E [havengelden@portofrotterdam.com](https://eur01.safelinks.protection.outlook.com/?url=http%3A%2F%2Fhavengelden%40portofrotterdam.com%2F&data=05%7C01%7Ce.kluver%40portofrotterdam.com%7C2d62b0cb9ffc4674160308db0dc2dbfd%7C3045399847844b0ebdb0a8ba14eff494%7C0%7C0%7C638118902833149290%7CUnknown%7CTWFpbGZsb3d8eyJWIjoiMC4wLjAwMDAiLCJQIjoiV2luMzIiLCJBTiI6Ik1haWwiLCJXVCI6Mn0%3D%7C3000%7C%7C%7C&sdata=JS3%2F7O%2BUEOMjwwG6k1XtfZphtgGDNBSn%2F6Cyk8%2FHECA%3D&reserved=0)

World Port Center P.O. Box 6622 3002 AP Rotterdam [www.portofrotterdam.com](https://eur01.safelinks.protection.outlook.com/?url=http%3A%2F%2Fwww.portofrotterdam.com%2F&data=05%7C01%7Ce.kluver%40portofrotterdam.com%7C2d62b0cb9ffc4674160308db0dc2dbfd%7C3045399847844b0ebdb0a8ba14eff494%7C0%7C0%7C638118902833149290%7CUnknown%7CTWFpbGZsb3d8eyJWIjoiMC4wLjAwMDAiLCJQIjoiV2luMzIiLCJBTiI6Ik1haWwiLCJXVCI6Mn0%3D%7C3000%7C%7C%7C&sdata=TA%2B8mAXCoECodBwuRA7CiGbd3tcFyErzjY5kJ5%2FLtjM%3D&reserved=0)

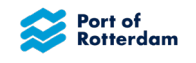

## <span id="page-3-0"></span>**1 REGISTRATION FOR USE**

# <span id="page-3-1"></span>**1.1 Log in to Portbase**

You can register for use of the portal via [https://binnenhavengeld.pcs.portbase.com.](https://binnenhavengeld.pcs.portbase.com/)

A log-in screen will appear. You can change your language setting by selecting the flag in the top right-hand corner of the screen.

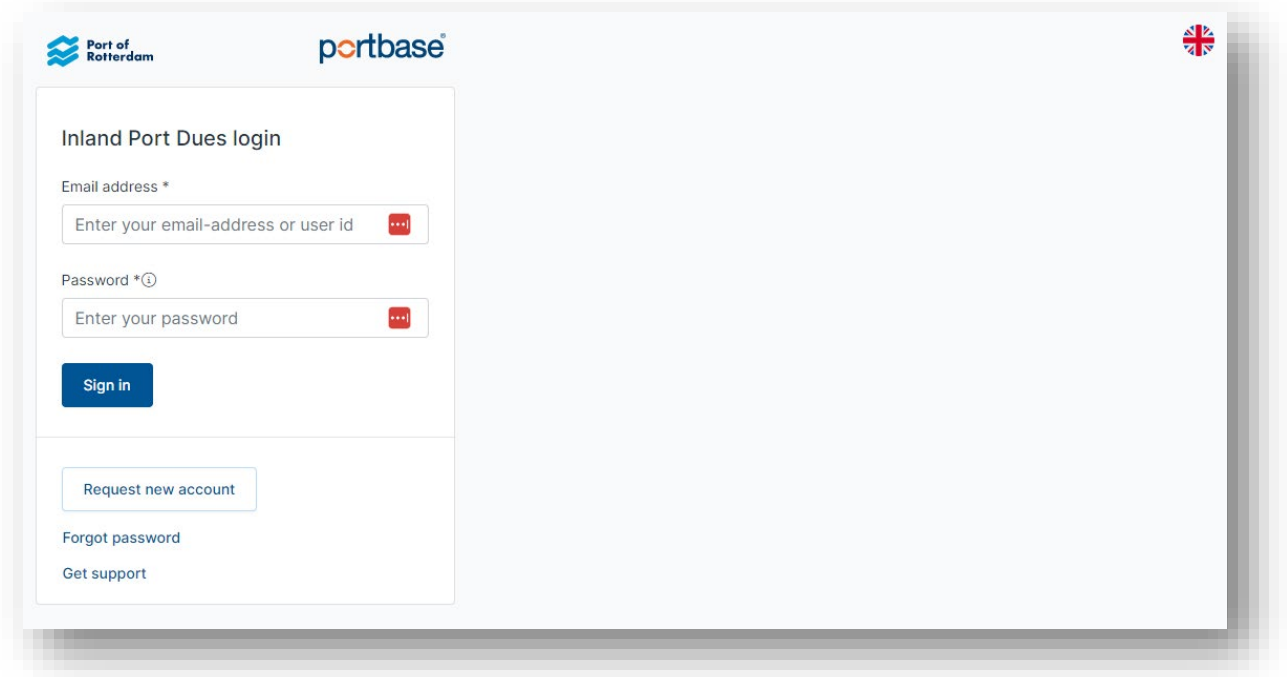

If you already have an account for Inland Port Dues, you can log in as follows in this screen:

- Enter the e-mail address with which you are registered for Inland Port Dues.
- Enter your password.
- Select 'Sign in'.

## <span id="page-3-2"></span>**1.2 Accept conditions**

The first time that you log in, or the first time that you log in after new conditions take effect, which is usually in January, you will be asked to accept the General Terms and Conditions. This is mandatory for permission to use the application, for every user.

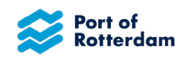

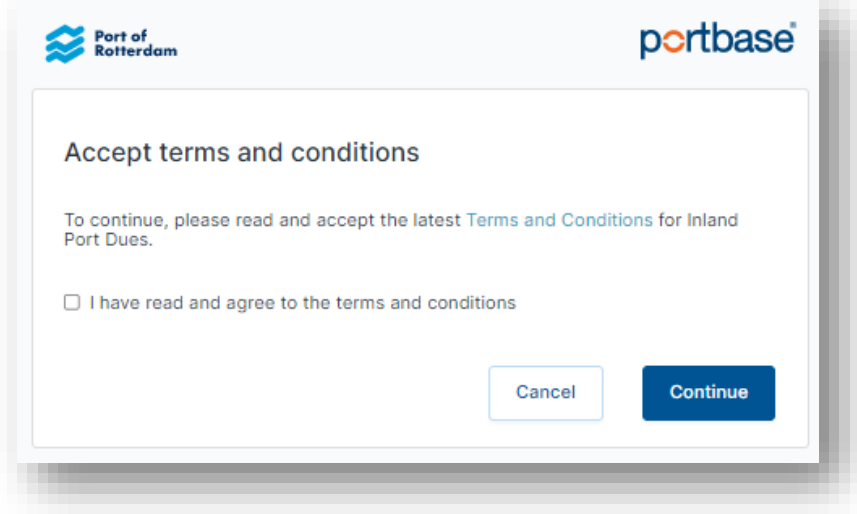

If you click 'Terms and Conditions', you will be linked to the General Terms and Conditions of the Port of Rotterdam Authority. After reading the terms and conditions, you can state that you have read and accept them. You can then click the 'Continue' button to start using the application.

## <span id="page-4-0"></span>**1.3 Request new account**

If you have no account for Portbase yet, you can request an account with the 'Request new account' option.

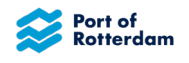

The following screen will appear when you select the 'Request new account' button. Completion of the fields marked with \* is mandatory.

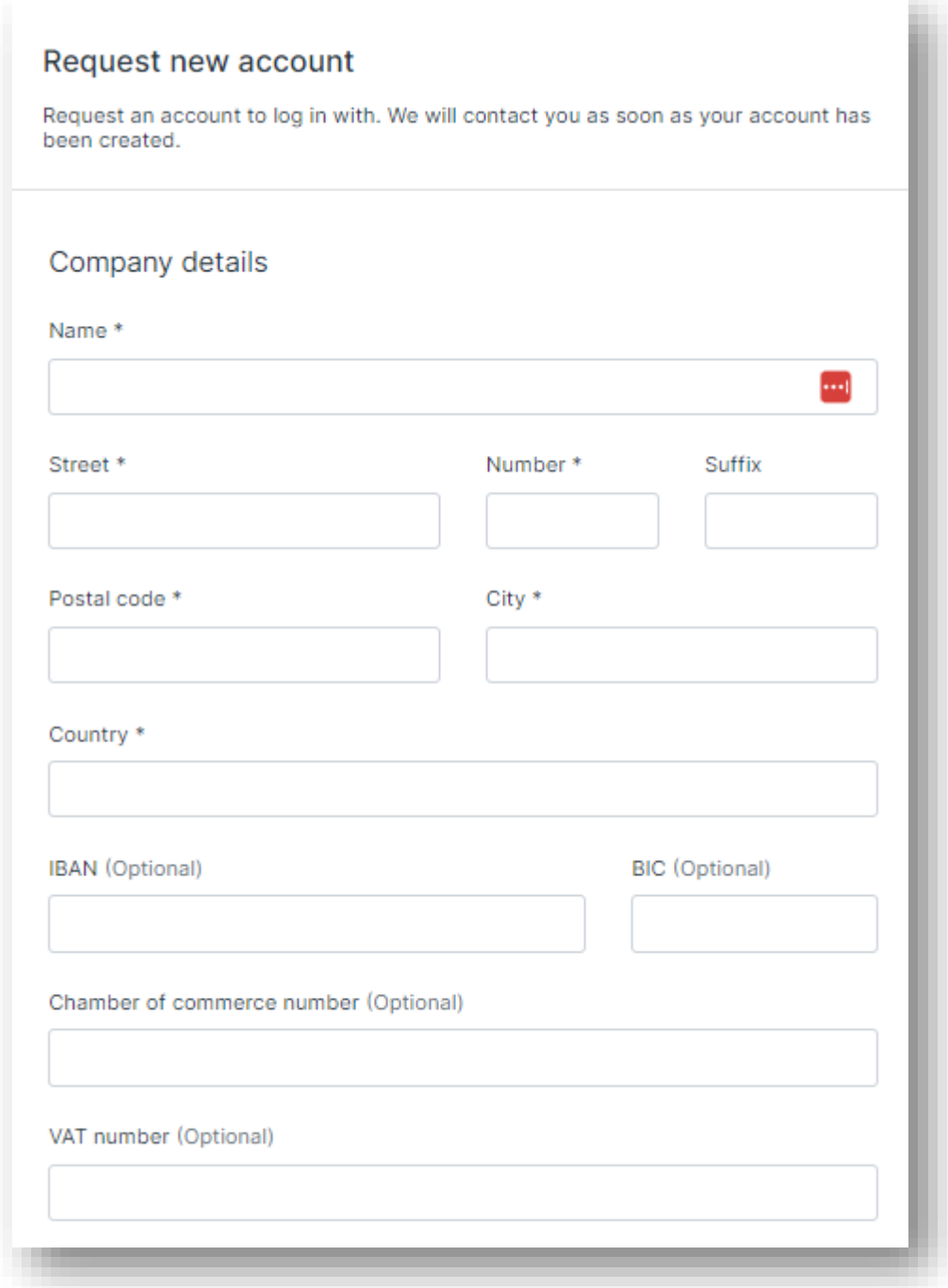

You can enter your company details in this screen.

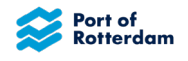

You can then add your contact details and a separate e-mail address for your invoice:

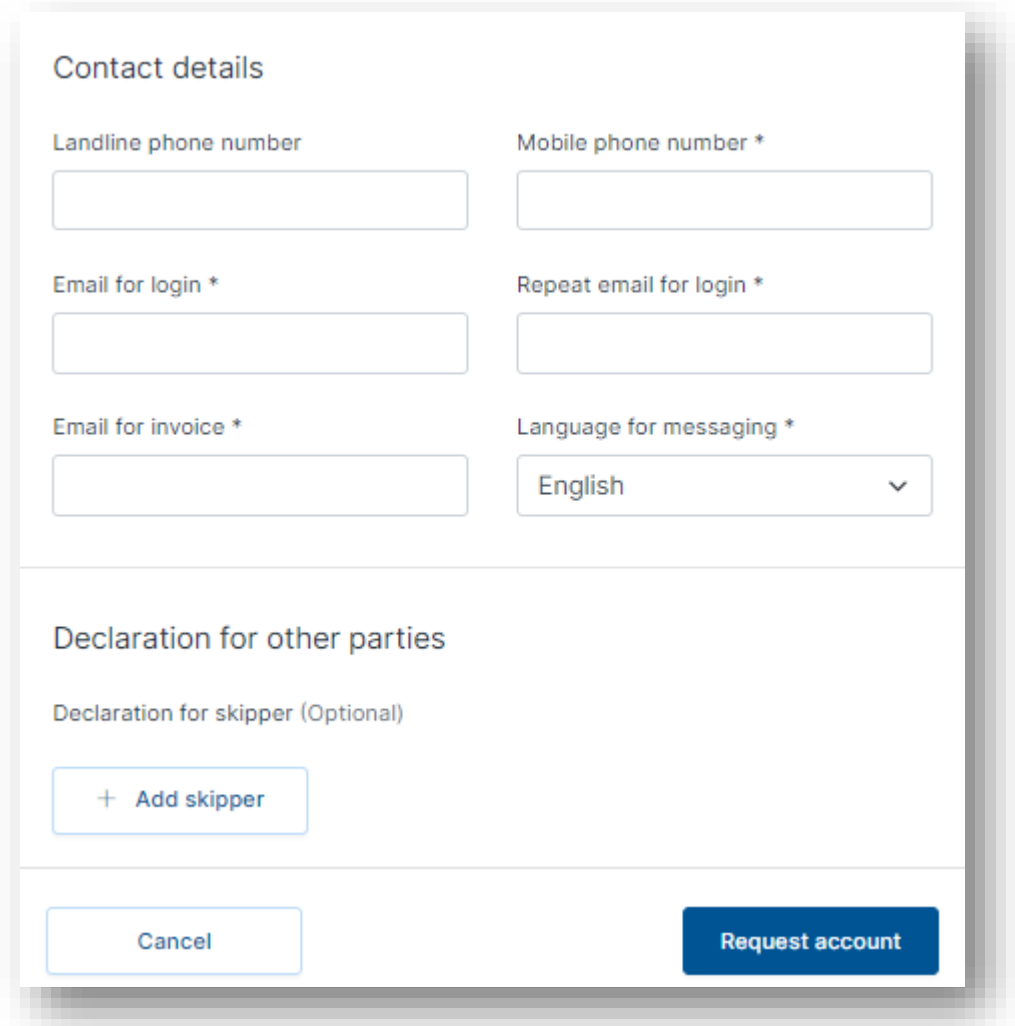

You then select 'Request account' in order to submit the request. You will be notified as soon as your request is accepted.

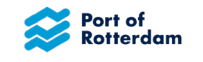

# <span id="page-7-0"></span>**1.4 Report for multiple parties**

If you want to make a report for more than one party, you can do this in the request screen too.

You can then add skippers for which you wish to make a report in the 'Report on behalf of other skippers' field. You then select '+ Add skipper'. You can then enter the details of those parties.

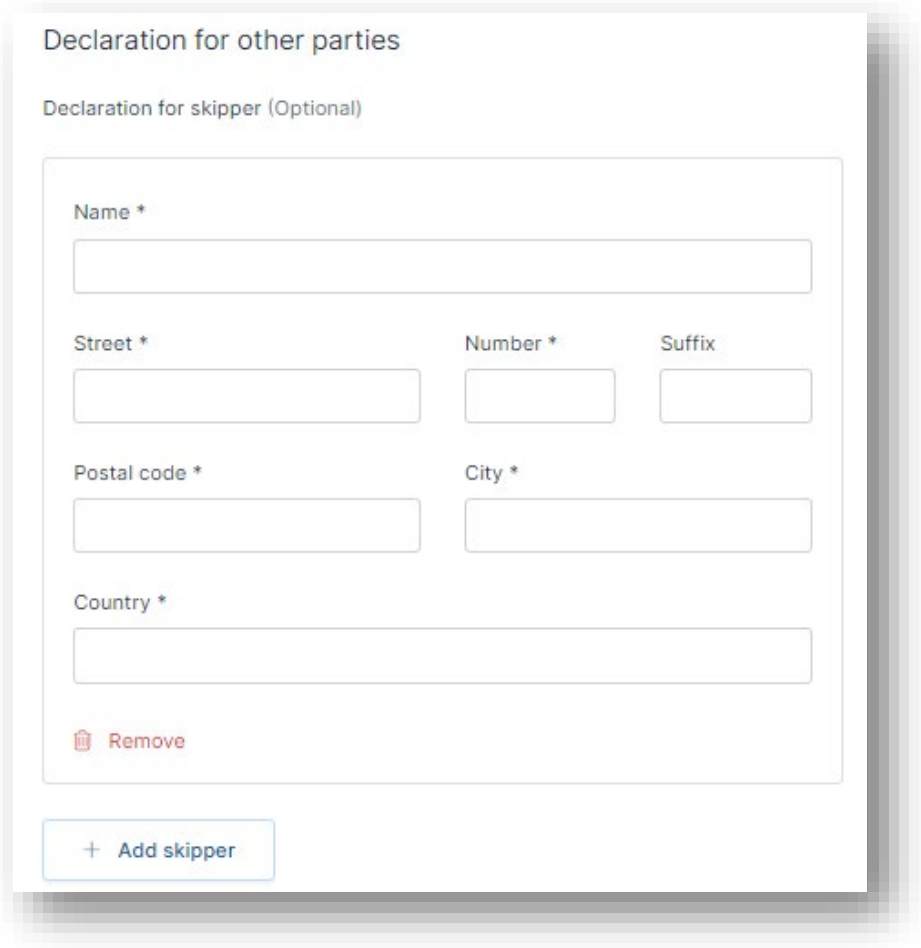

You can add multiple skippers here at the same time, or remove them again using the 'Remove' button.

This screen can also be accessed if you already have an account and are logged in. You will then find this screen under the 'Manage account' option. This will appear when you select the 'people' icon in the menu bar.

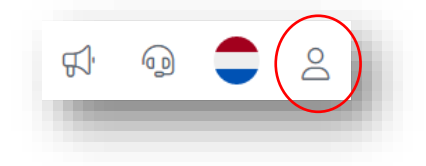

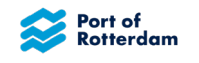

# <span id="page-8-0"></span>**2 PASSWORD FORGOTTEN?**

If you have already requested an account in the past, but no longer remember your password, you can request a new password with the 'Forgot password' option.

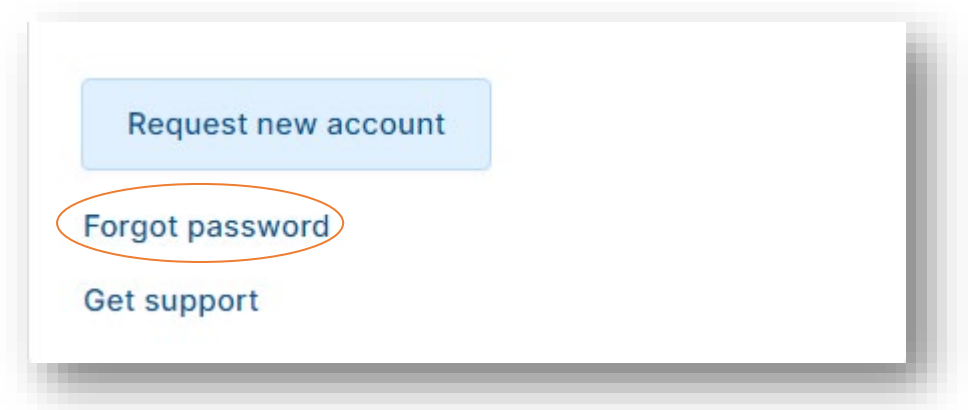

The following screen will appear:

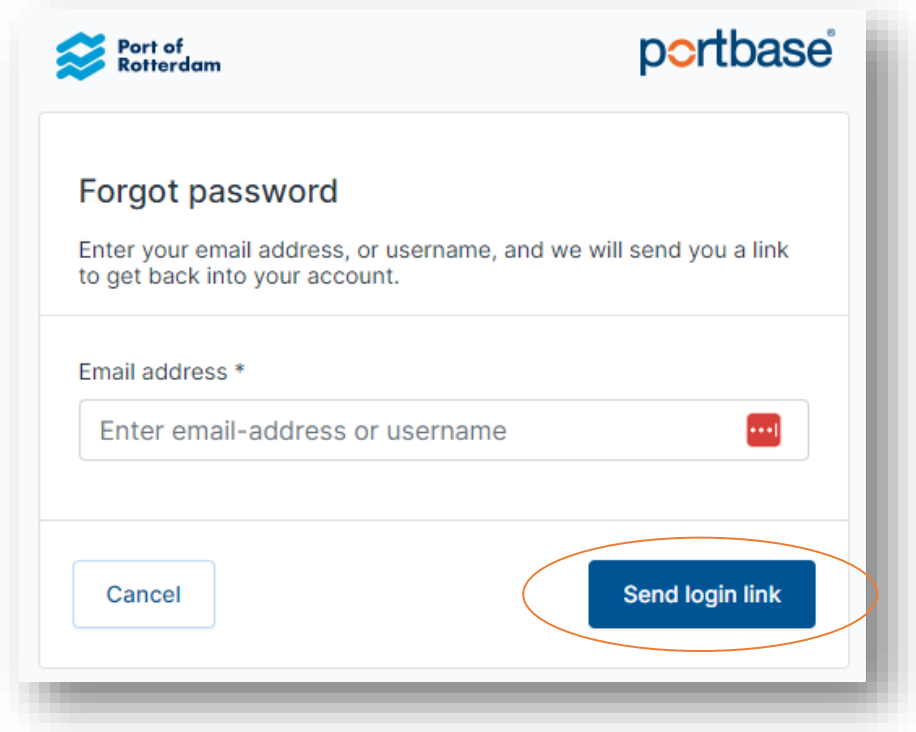

If you enter the e-mail address used to request your account, you will receive an e-mail with a link that you can use to set a new password. If you select the 'Send login link' button, the following screen will appear:

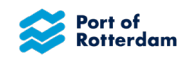

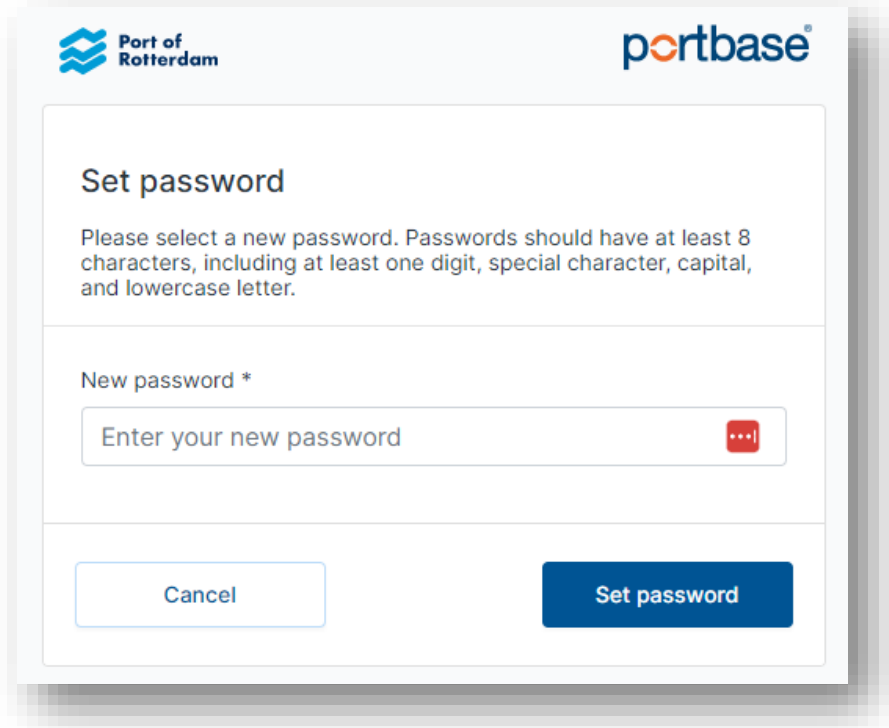

After entering a new password, you select 'Set password'. You will then be taken to the login page, where you can log in with the new password.

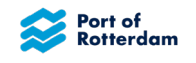

# <span id="page-10-0"></span>**3 SUPPORT**

If you require support from Port Dues for logging in or with other tasks in the portal, you can send a message to the Port Dues team via the application. Someone from the Port Dues team will then contact you.

You can request support from the log-in screen by selecting 'Get support':

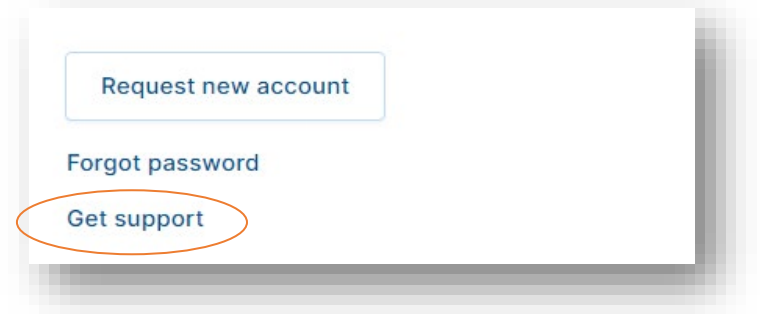

# The following screen will appear:

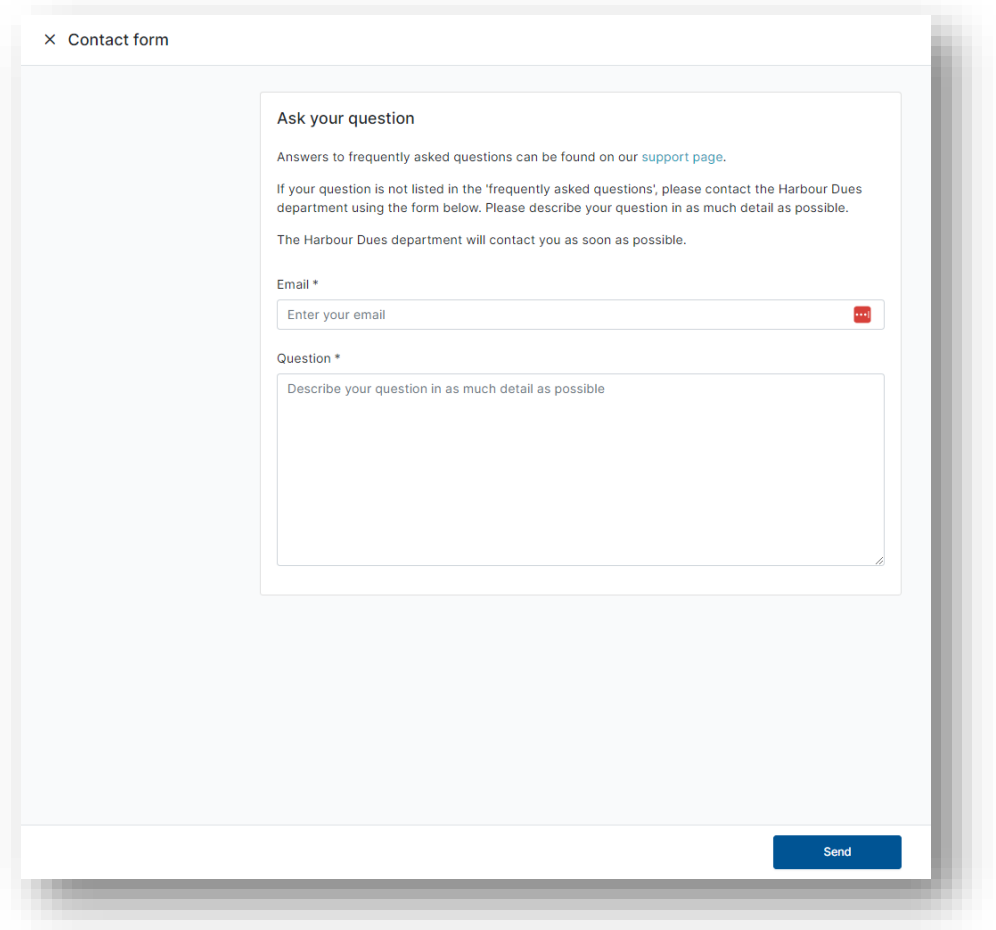

Enter the e-mail address with which you are registered in Portbase. You can enter your query or comment in the next field. You then select 'Send'. The Port Dues department will now receive a message and will contact you as soon as possible.

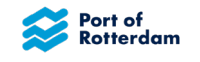

# <span id="page-11-0"></span>**4 OVERVIEW OF SUBSCRIPTIONS**

If you have successfully logged into the portal, you will see an overview screen. This screen shows you all subscriptions applying for you at present or that have expired in the past two months. With the aid of the filter, you can search subscriptions that you have registered. You can search using the vessel name, the ENI number or the business partner number of the skipper.

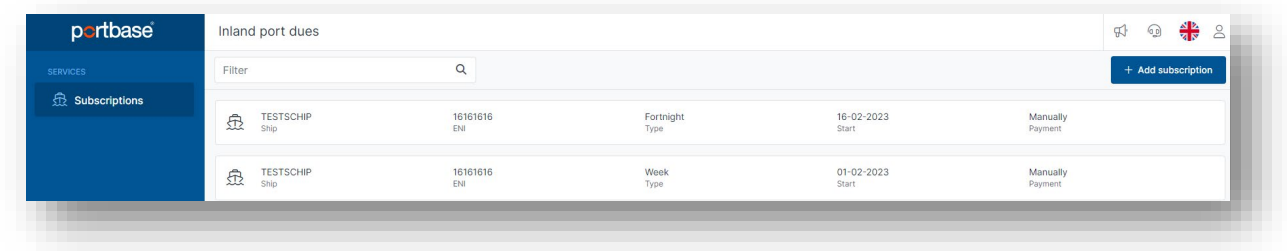

With the blue '+ Add subscription' button, you can request a new subscription.

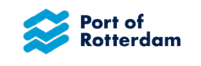

#### <span id="page-12-0"></span>**5 REQUEST SUBSCRIPTION**

If you request a subscription for yourself, you will see the following screen:

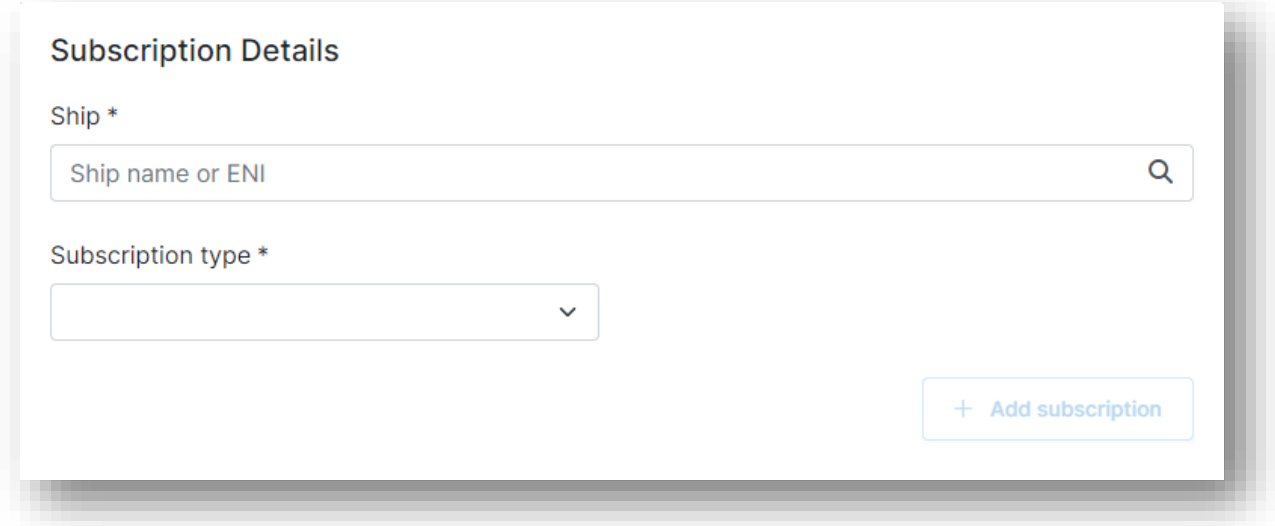

If you may also report on behalf of other skippers, you will see the following screen:

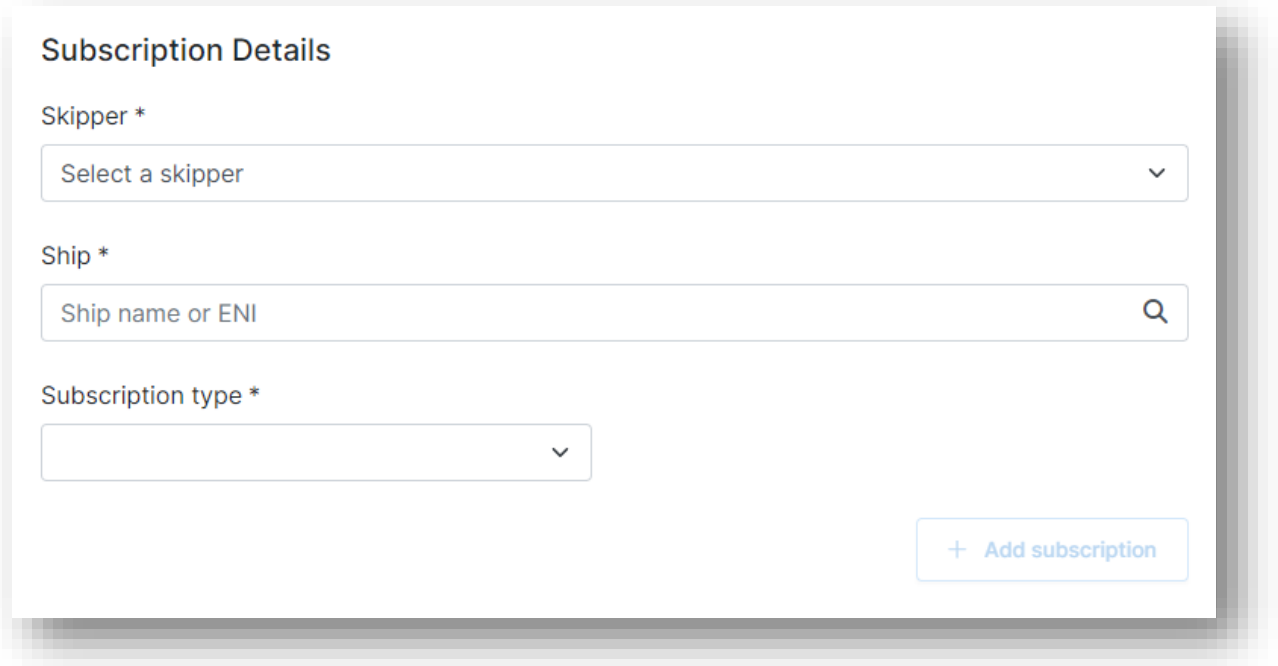

In this case, you first select the skipper for which you want to make a report. You can scroll down through a list of all the skippers for which you can make reports using the arrow.

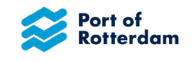

## <span id="page-13-0"></span>**5.1 Select vessel**

You can enter a vessel name or ENI number here. A list will appear of vessel names and ENI numbers known to the Port Authority, from which you can select the correct vessel.

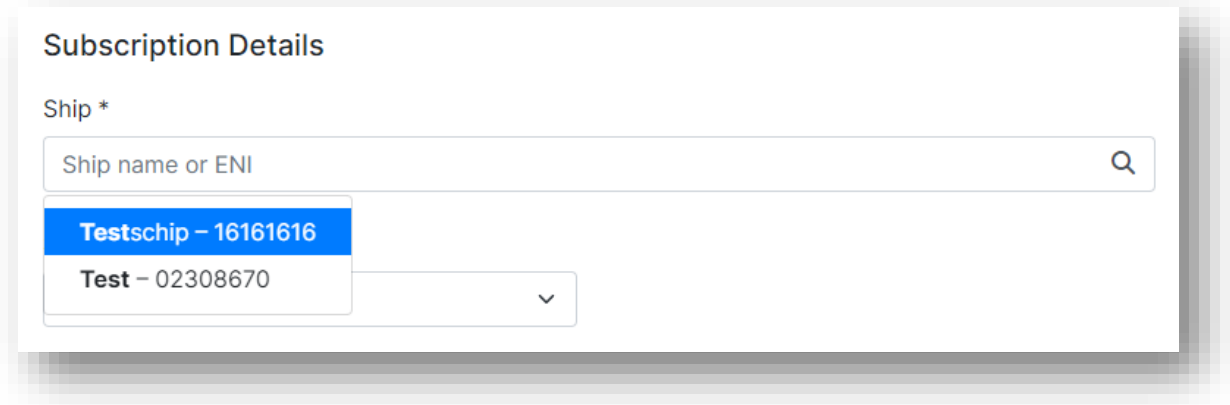

If the correct vessel is in the list, you can select this. The vessel will then be taken up. If the correct vessel is not in the list, you can make a more specific search with extra letters or figures.

If you have selected a vessel, the details of the relevant vessel will be shown:

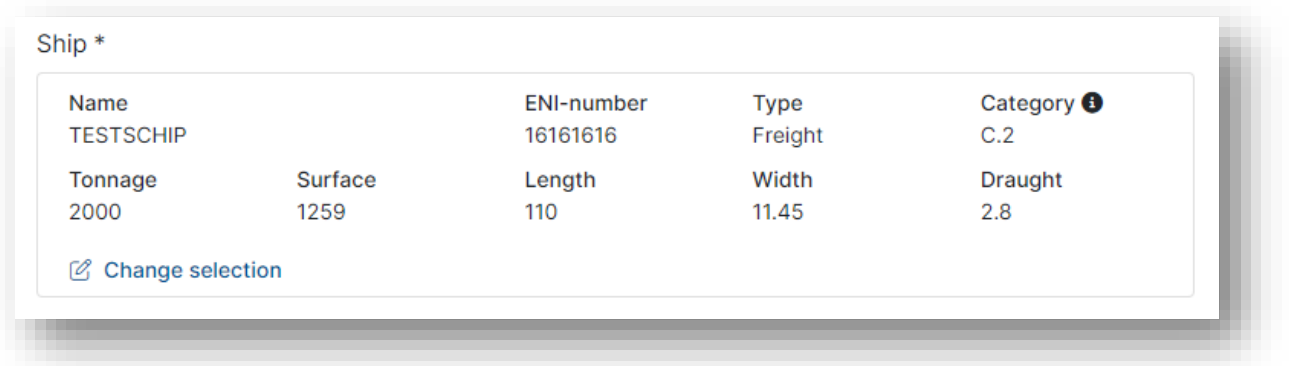

If this does not prove to be the right vessel, you can select a different vessel using the 'Change selection' option.

# <span id="page-13-1"></span>**5.2 Select subscription**

To select a subscription, you select the arrow in the 'Subscription type' field. Depending on the vessel type, a selection can be made from four or five subscriptions:

- 7 days
- 14 days
- Month (with Other Vessels only)
- Quarter
- Year

Select the required subscription.

The start date can be changed by selecting the 'calendar' icon.

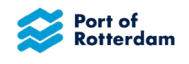

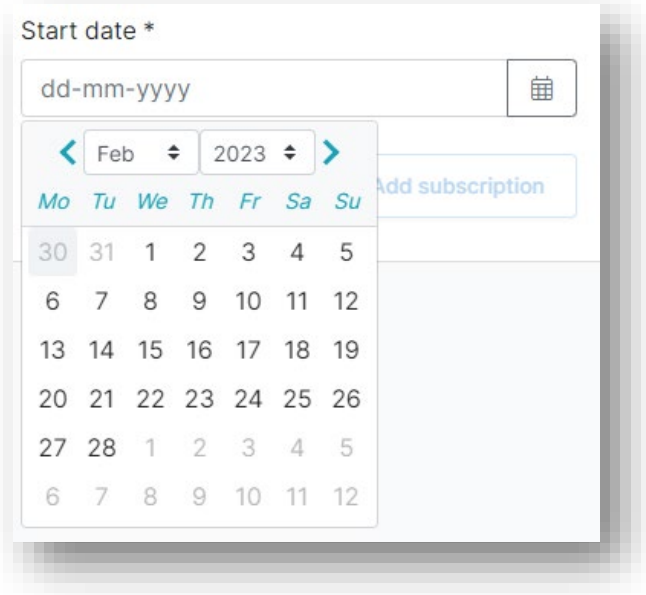

Once the vessel and the date have been selected, you can add the subscription by selecting '+ Add subscription'.

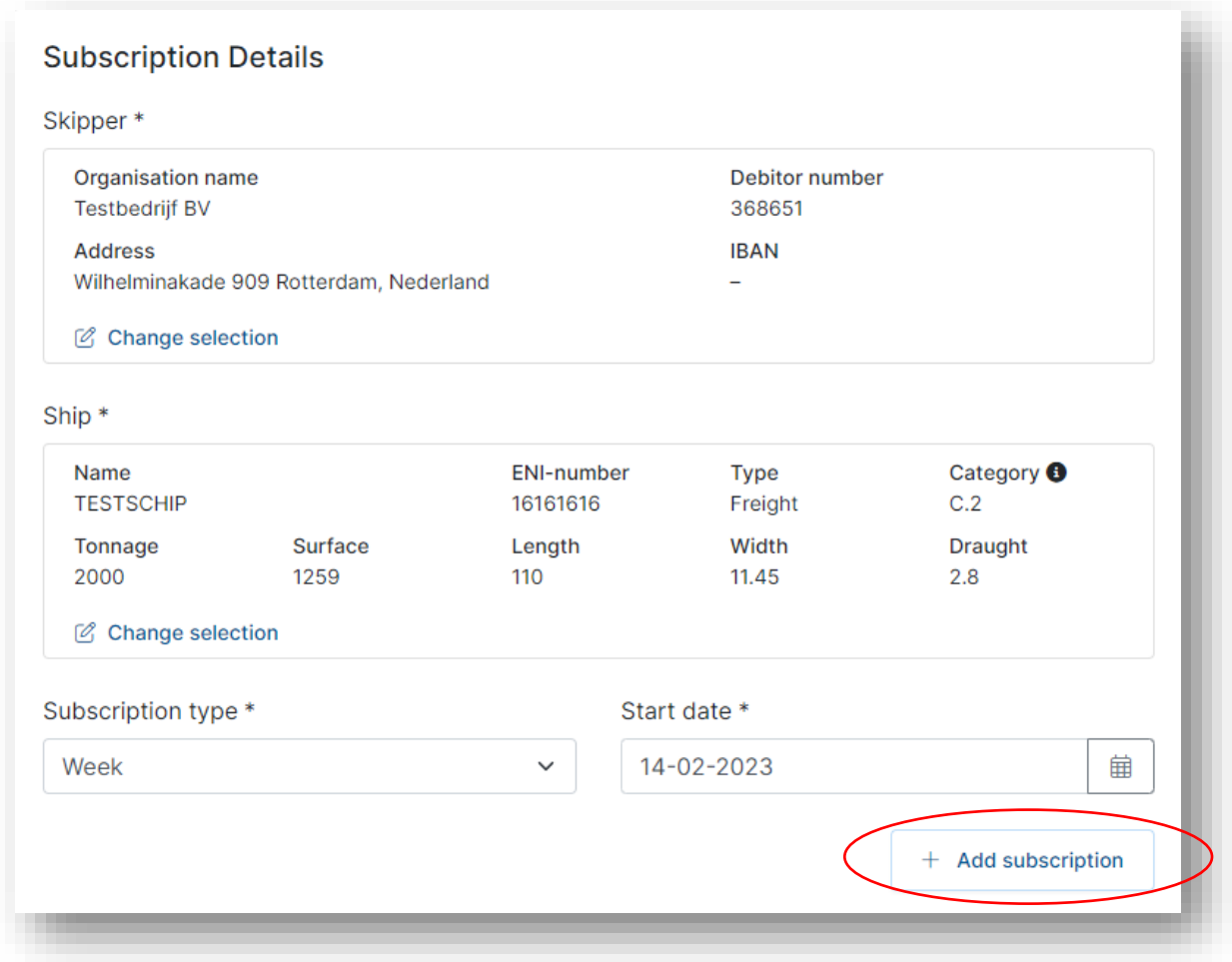

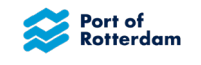

The subscription details will then be shown in 'Selected subscriptions'. You can add multiple subscriptions for the same vessel at the same time.

When all subscriptions have been added, you select the payment method. If the Port Authority has been given a SEPA mandate for automatic payment of port dues, only 'Direct debit' can be selected.

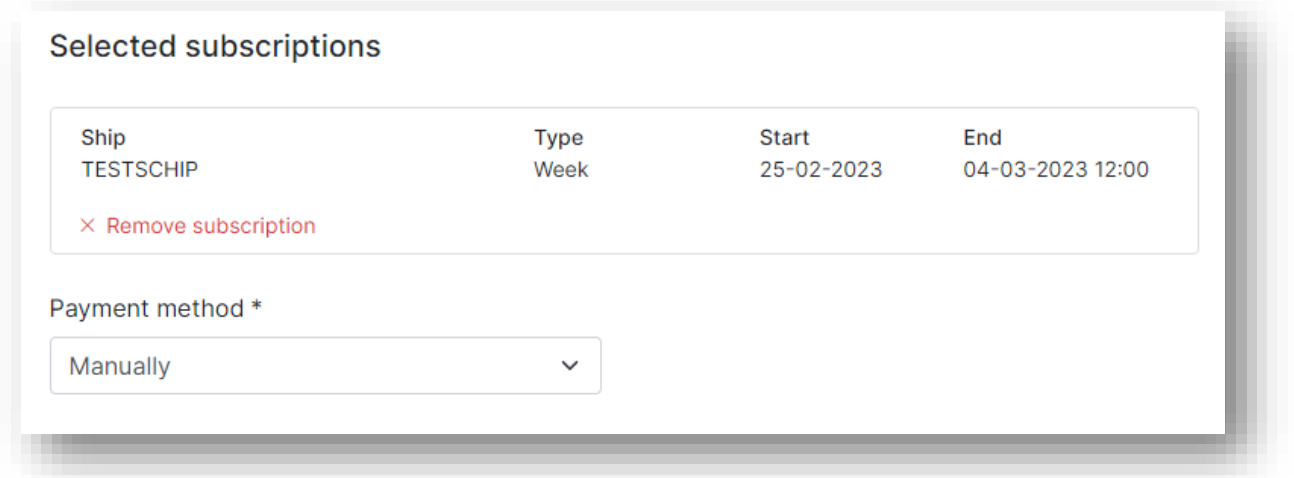

Before sending the statement, you must agree to the sanctions regulations

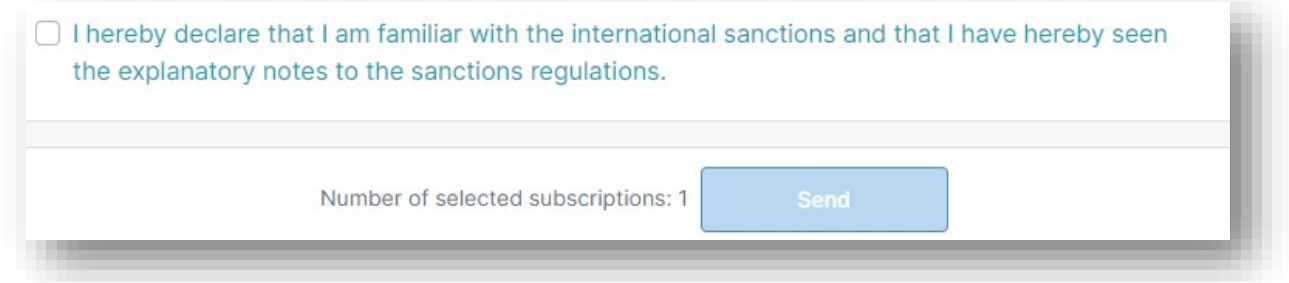

To view the sanction regulations, click on the line "I hereby declare that these declarations in relation to the sanction regulations are correct" and you can read the explanation of the sanction regulations.

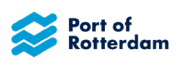

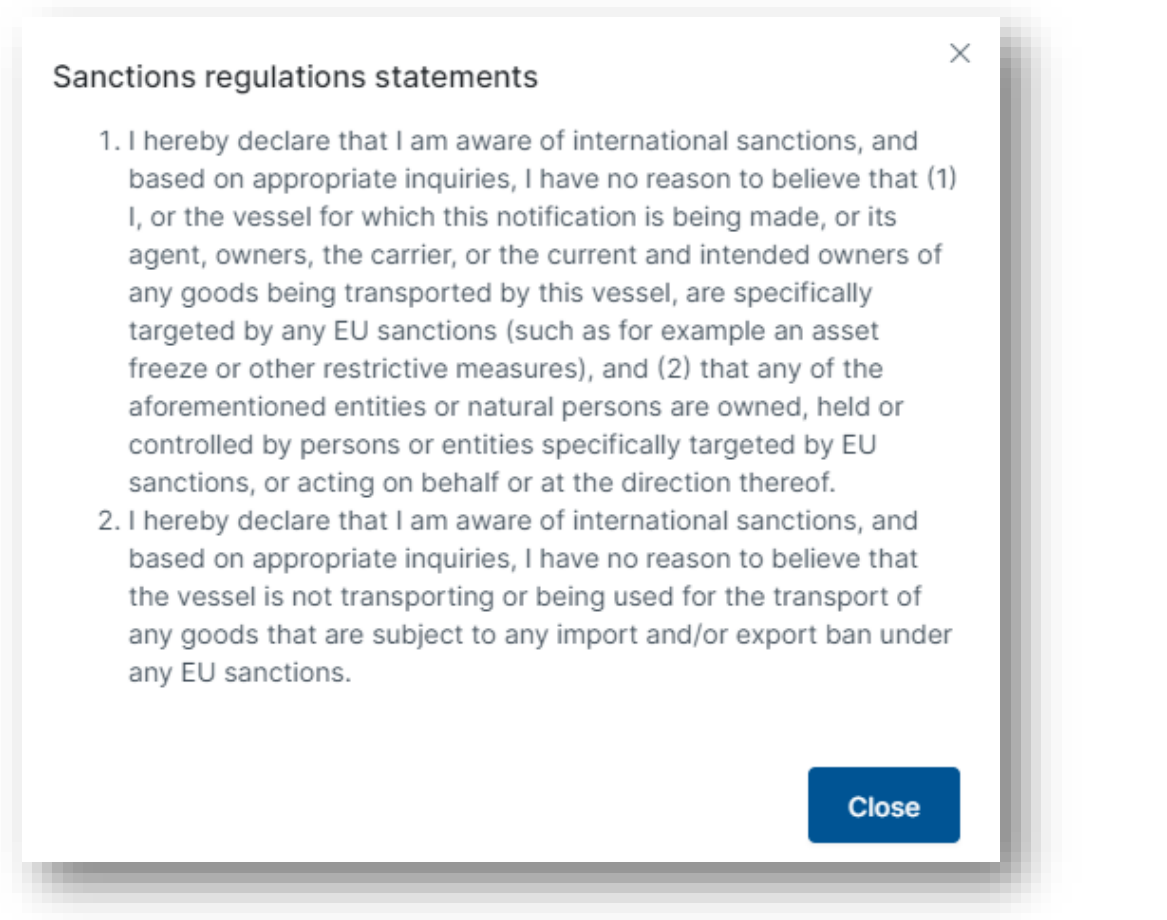

After reading, you can click "Close" and must agree in order to choose "Send".

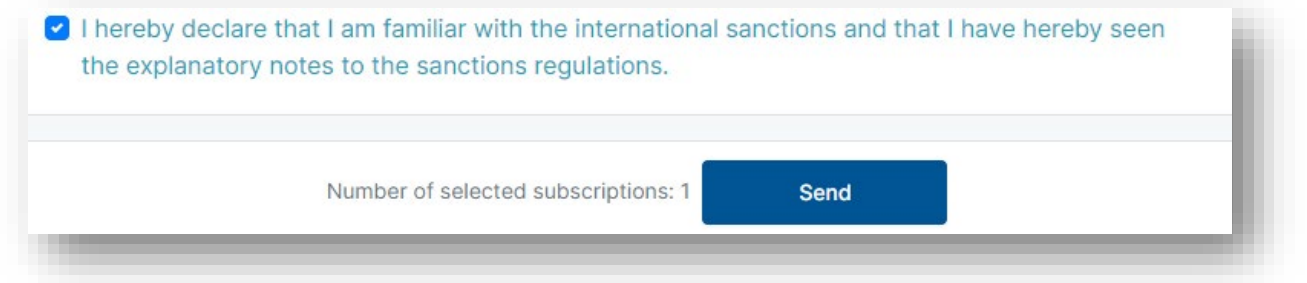

When you select 'Send', the report will be sent immediately. You will receive notice that the report has been sent successfully and it will appear in the overview screen. You will also receive confirmation of receipt by e-mail.

If the system recognises that there is already a current subscription for the relevant vessel for the period that you have selected, which will overlap with the subscription that you are requesting now, a message will appear:

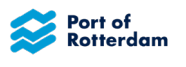

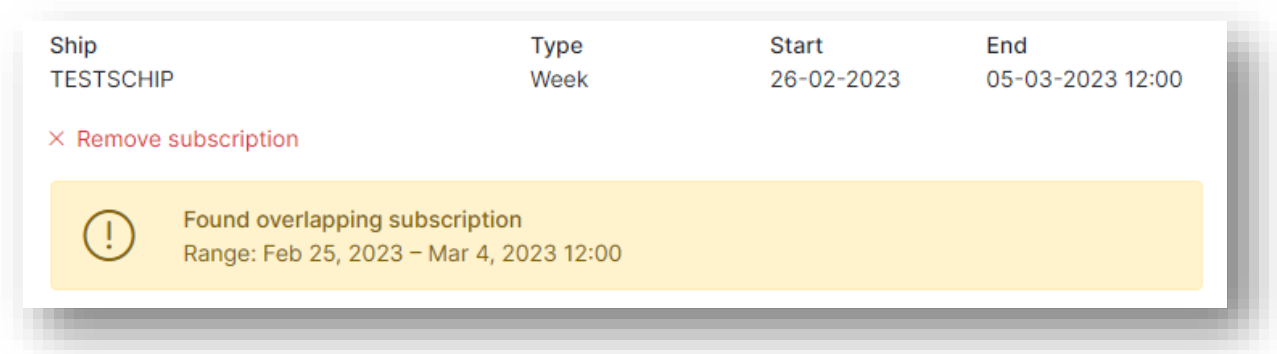

In this example, there is already a weekly subscription from 25 February to 4 March, which overlaps with the weekly subscription that you are requesting from 26 February.

You can then remove the overlapping subscription via the 'x Remove subscription' option. If, despite the overlap, you still want to add the subscription, select 'Send'. All subscriptions will then be charged.

# <span id="page-17-0"></span>**5.3 Reporting for multiple vessels**

If you want to make reports for more than one vessel at the same time, you can do this by selecting a different vessel after you have added the subscription. You do this by selecting 'Change selection' in the vessel information.

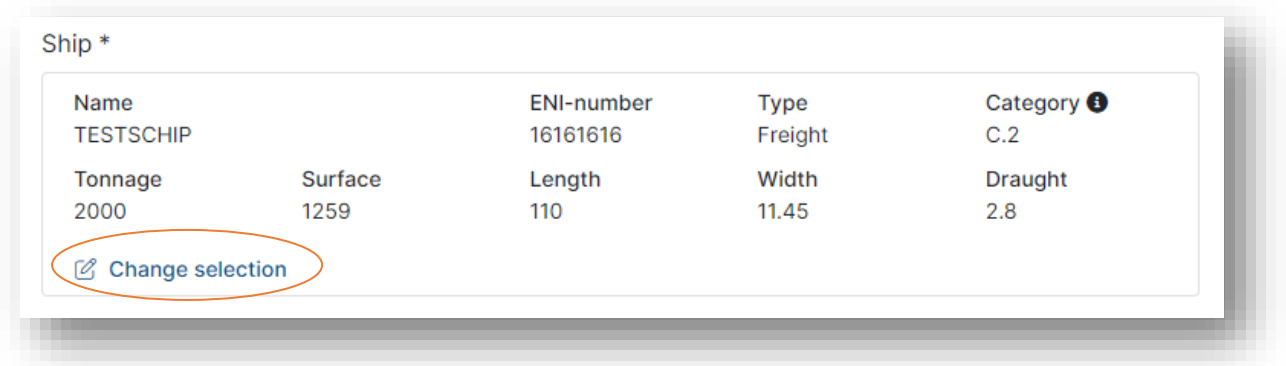

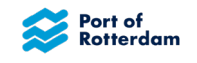

## <span id="page-18-0"></span>**6 MENU BAR**

In the top right-hand corner of the overview screen is a menu bar with a number of options:

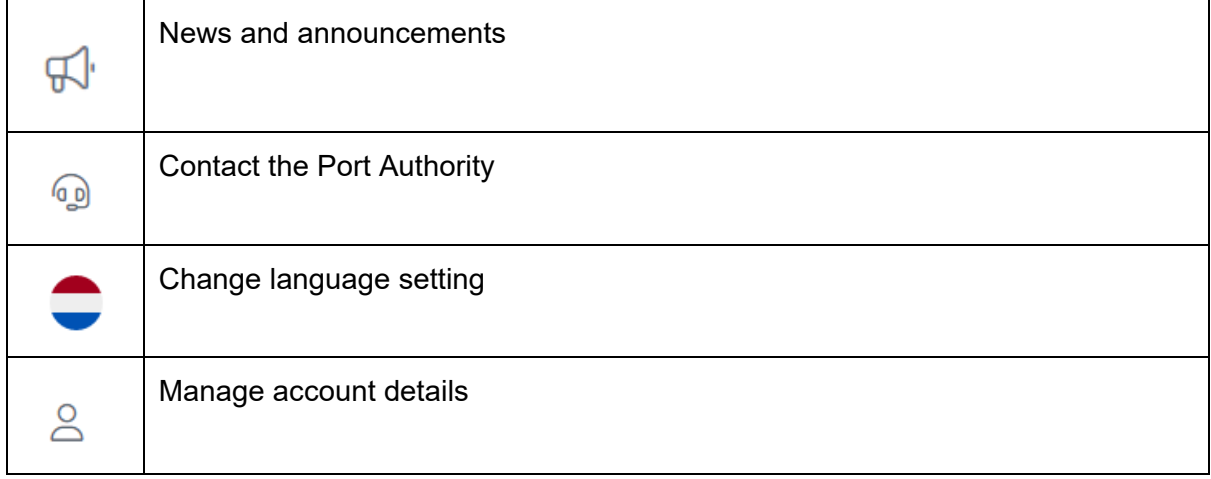

## <span id="page-18-1"></span>**6.1 News and announcements from the Port Authority**

If you select the 'megaphone' icon, a screen showing News and Announcements from Port Dues or Portbase will appear. These will be posted if, for example, improvements have been made to the application or if maintenance is being performed. If there is an unread announcement, a red figure will be shown next to the megaphone icon.

The News and Announcements' screen will open. You can search for a message in this screen using the magnifying glass icon. Click 'X' to close the screen again.

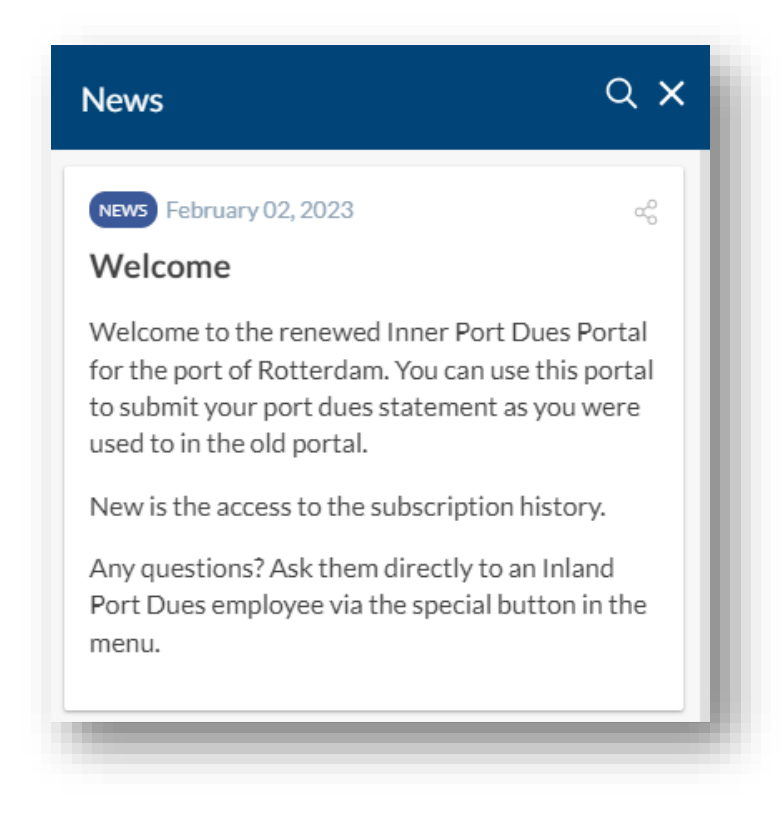

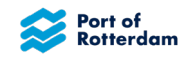

# <span id="page-19-0"></span>**6.2 Contact Port Dues**

You can contact the Port Authority using the 'headphone' icon. If you select the headphone icon, the following screen will appear:

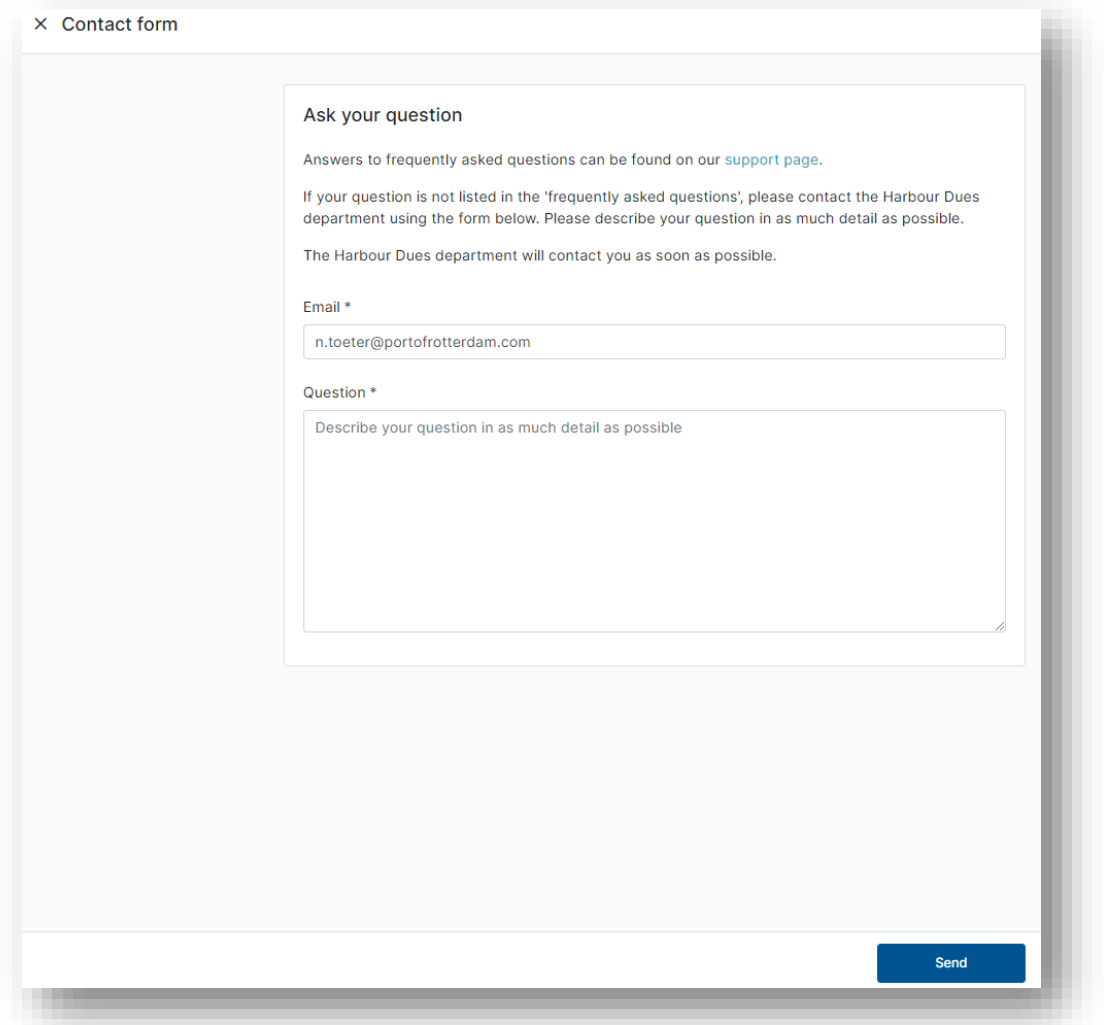

Enter the e-mail address with which you are registered in Portbase. You can enter your query or comment in the next field. You then select 'Send'. The Port Dues department will now receive a message and will contact you as soon as possible.

You can exit the screen by clicking X in the top left-hand corner.

# <span id="page-19-1"></span>**6.3 Change language setting**

The default setting for the language in which the application is presented is the language in which you receive your communications from the Port Authority. You can change this default setting yourself by selecting the 'flag' icon. You can then select a different language for the portal.

You can select Dutch, German, English or French.

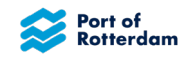

# <span id="page-20-0"></span>**6.4 Manage account settings**

You can manage your account by selecting the 'people' icon. You will receive an overview with your account details known to the Port Authority.

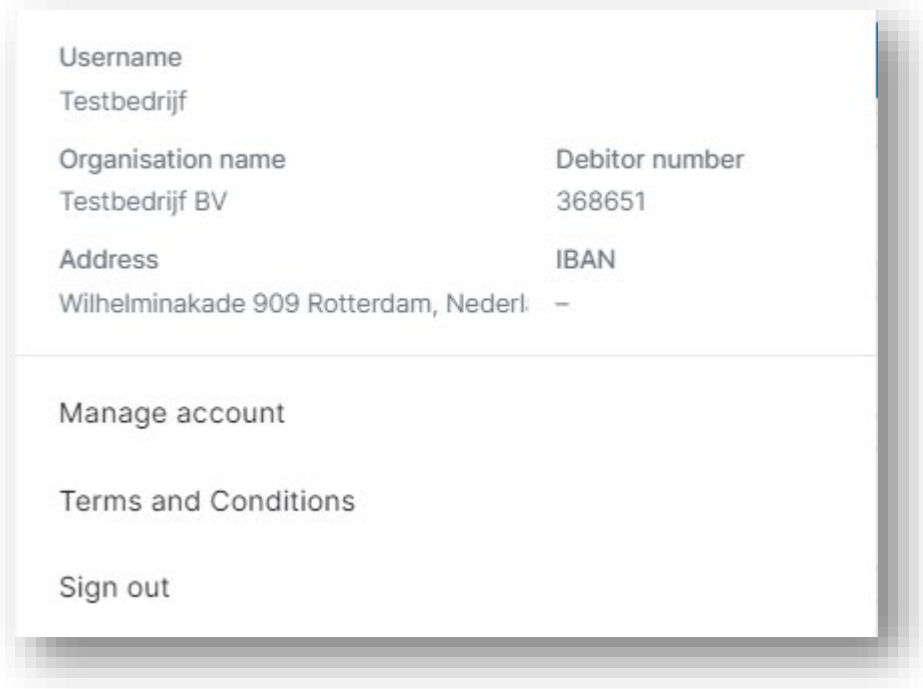

If you select 'Manage account', a screen will open in which you can enter your changed details. You only need to complete changed fields here. If you have permission to make reports on behalf of other skippers and no longer need this, please call or send an e-mail to the Port of Rotterdam Authority.

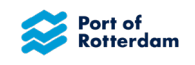

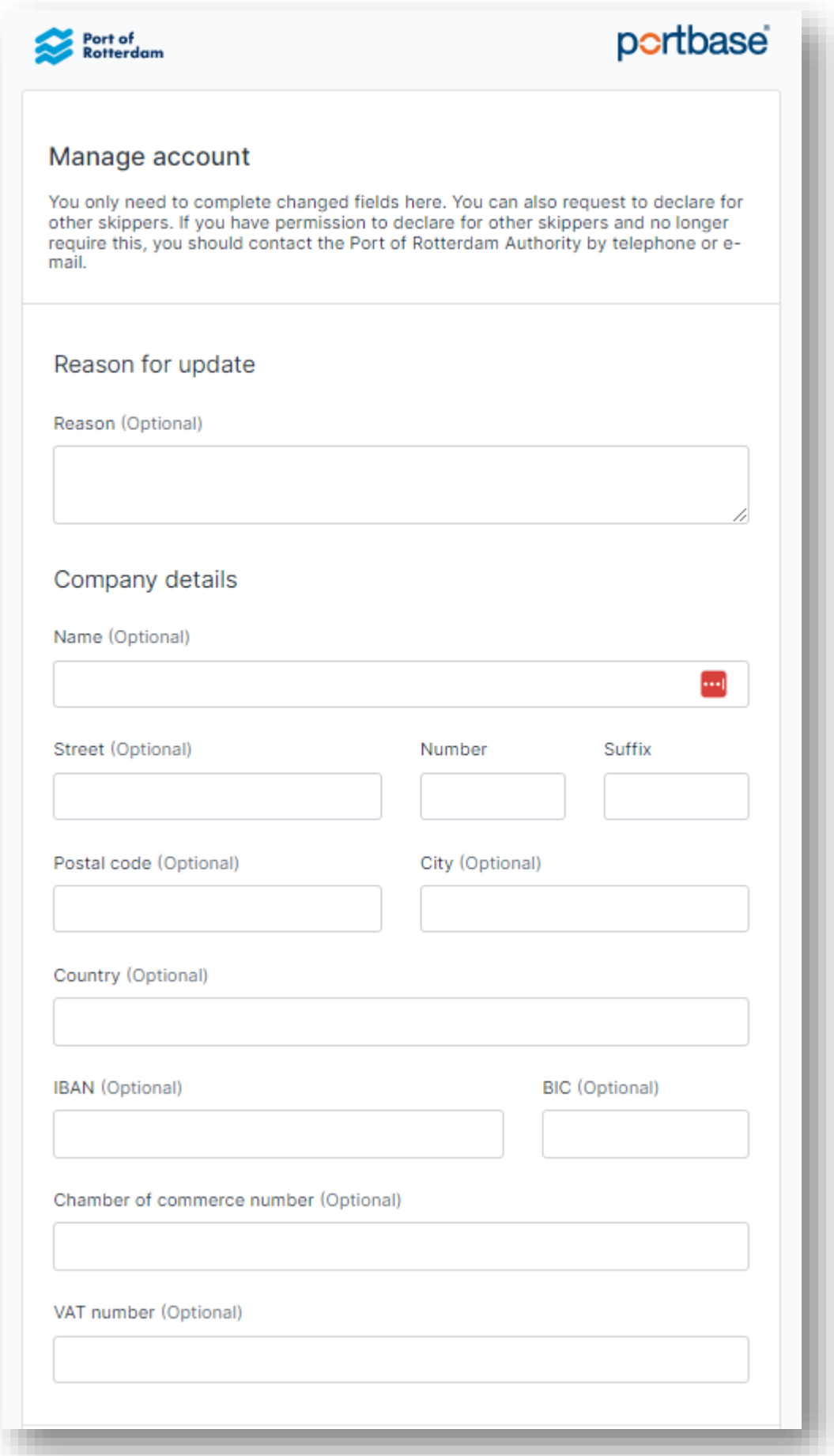

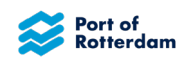

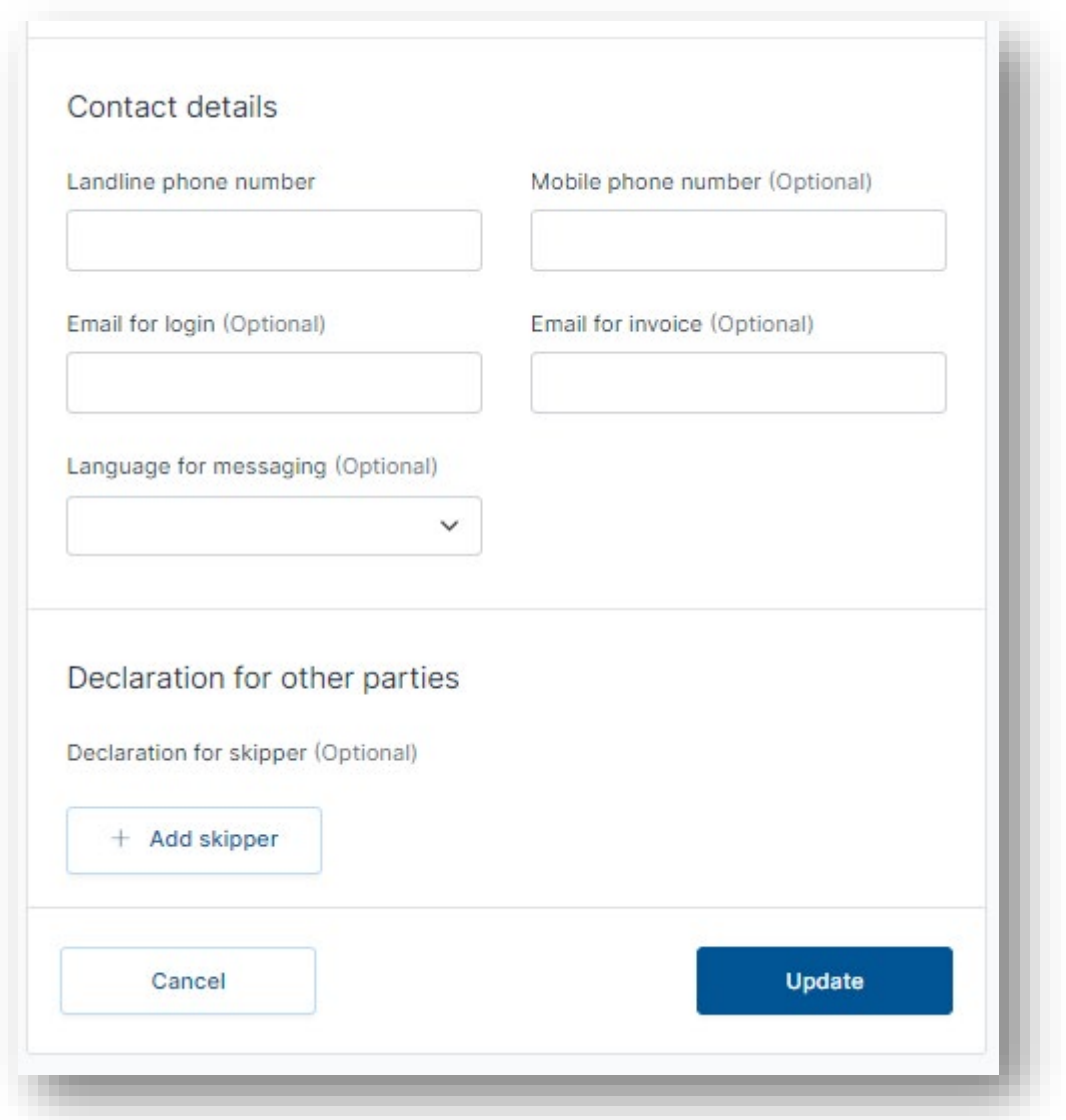

You can also add new skippers on behalf of whom you may make reports. You then select '+ Add skipper'. You can then enter the details of those parties.

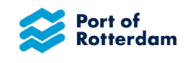

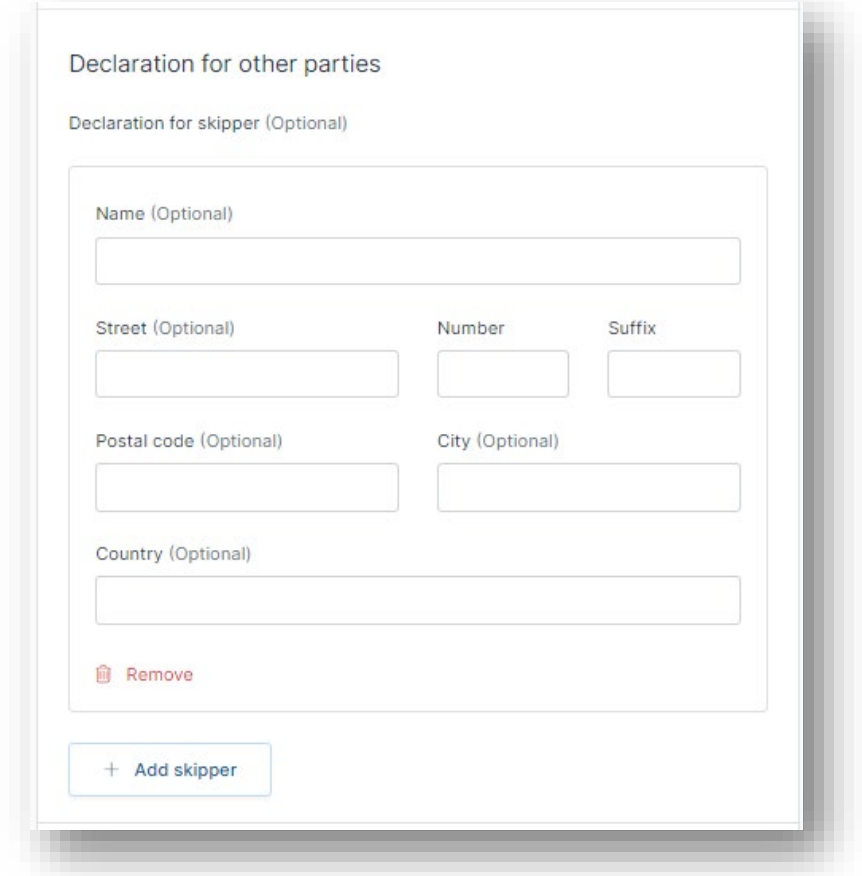

You can add multiple skippers here at the same time, or remove them again using the 'Remove' button.

# <span id="page-23-0"></span>**6.5 Log out**

Once you have finished entering or checking subscriptions, log out by selecting the account icon in the top right-hand corner. On a mobile telephone or tablet, this can be found under the menu icon. Then select '**Sign out**' in the menu.

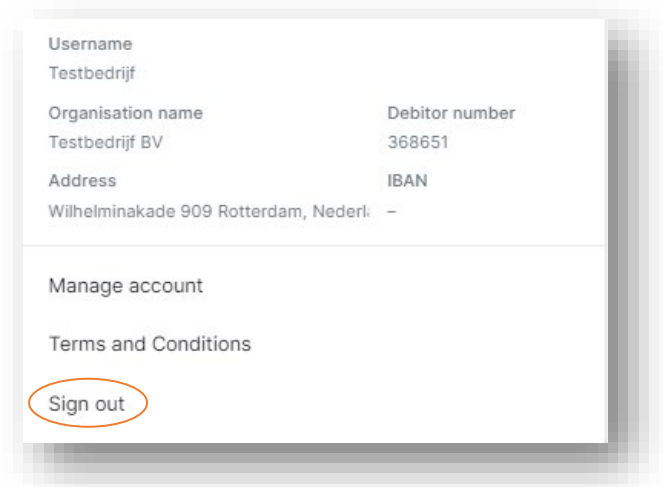

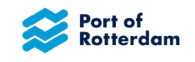

# <span id="page-24-0"></span>**7 MOBILE VERSION OF INLAND PORT DUES PORTAL**

The Inland Port Dues Portal can also be used on your mobile telephone and tablet. You then follow the same link as on your computer. The portal will open in a version suitable for your mobile or tablet:

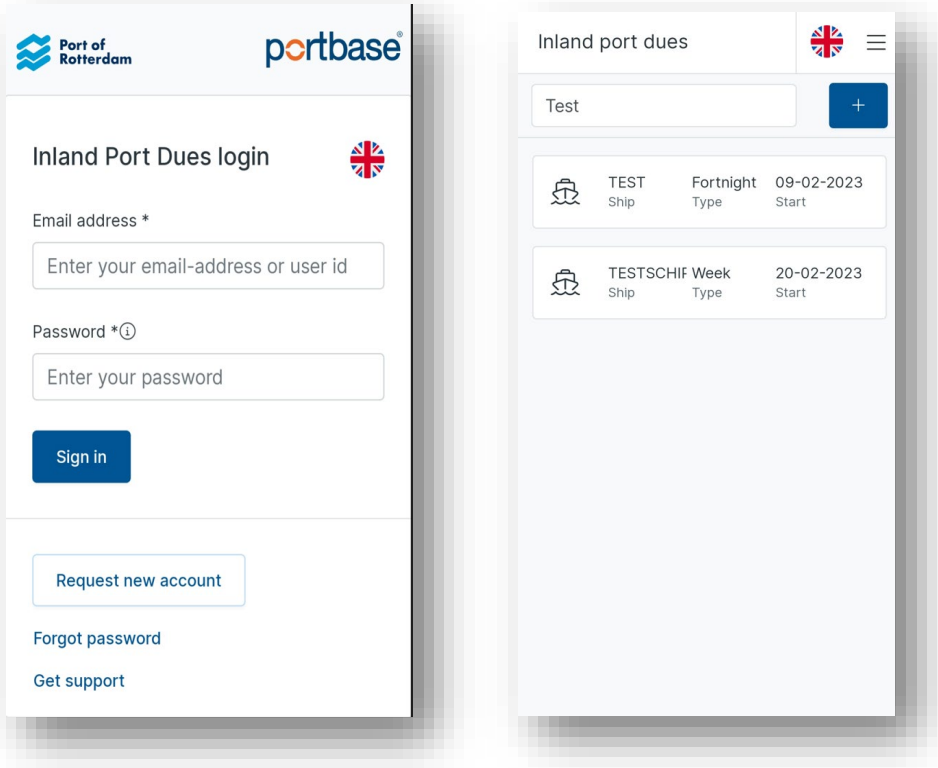

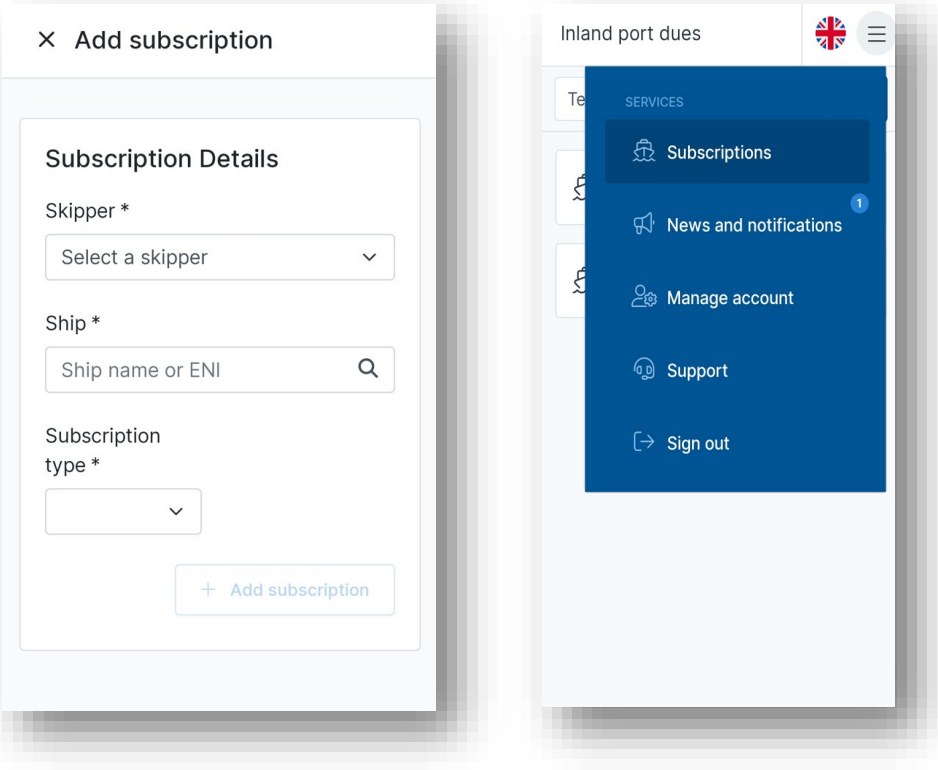

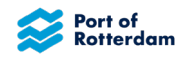

# <span id="page-25-0"></span>**CHANGE HISTORY**

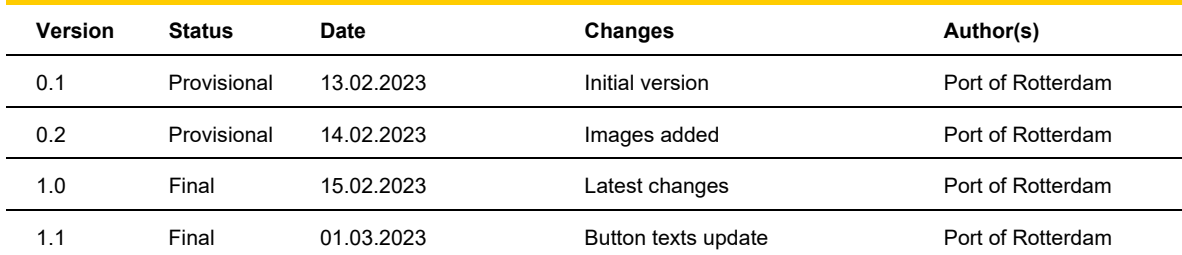